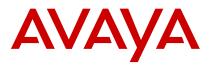

# AvayaLive<sup>™</sup> Engage quick start guide

## Overview

AvayaLive™ Engage offers the capability of an online meeting space where you can move in a 3D environment. In the AvayaLive™ Engage environment, an avatar is an online character or a computer graphic that represents you.

You can use the mouse or the keyboard to control your avatar or interact with objects in the environment. When you approach a certain object in the environment, such as a chair or a projection screen, AvayaLive™ Engage changes the appearance of the cursor. This change in the appearance of the cursor indicates that you can interact with the object.

For more information about AvayaLive<sup>™</sup> Engage, visit *http://www.avayalive.com/*.

# System requirements

AvayaLive<sup>™</sup> Engage requires the following system specifications:

| Software or<br>Hardware | Specifications                                                                                                    |  |
|-------------------------|----------------------------------------------------------------------------------------------------|--|
| OS X                    | <ul><li>10.6 or later.</li><li>Safari 5.1 or later Web browser.</li></ul>                                                          |  |
| Windows                 | <ul> <li>XP or later.</li> <li>Internet Explorer 7 or later.</li> <li>Firefox Web browser.</li> <li>Chrome Web browser.</li> </ul> |  |
| Adobe Flash             | 10 or later.                                                                                                    |  |
| CPU                     | Dual Core @ 1.5 ghz, 2.5 ghz required with Intel GMA graphics.                                                                     |  |
| Memory                  | 2 GB+ of RAM.                                                                                                    |  |
| Network connection      | Broadband either cable or DSL.                                                                                                    |  |
| Audio                   | USB headset recommended.                                                                                                    |  |

# Installing AvayaLive<sup>™</sup> Engage

## About this task

Before installing AvayaLive<sup>™</sup> Engage, ensure that you have administrative rights on your computer.

#### Procedure

1. Click the AvayaLive<sup>™</sup> Engage link from your meeting invitation.

- AvayaLive<sup>™</sup> Engage identifies whether your computer meets the system requirements, and then displays a prompt to download the required software.
- Before installing the client plug-in software, your browser displays a message on the menu bar. Click on this message to install the client plug-in software.
- 3. Click Install.
- 4. After you have read the license agreement, click I Agree. AvayaLive™ Engage begins the installation and displays a progress bar. After the installation is complete, the system loads AvayaLive™ Engage and displays the login page.
- 5. Enter your user ID and password.
- Click anywhere in the environment to begin using AvayaLive<sup>™</sup> Engage.

# Mouse and keyboard controls

Use the keyboard controls or the mouse to steer, to look around, or to interact in the environment.

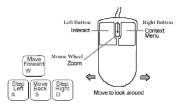

## Configuring objects

You can use the options from the right-click menu to configure objects in the environment.

## **Sharing a document**

### About this task

To share a document with users in the AvayaLive<sup>™</sup> Engage environment:

#### **Procedure**

- 1. Approach a projection surface.
- 2. Right-click and select Upload file....
- 3. Select the file that you want to upload, and click Open.

## Sharing your desktop

### About this task

To share your desktop with users in the AvayaLive<sup>™</sup> Engage environment:

### **Procedure**

- 1. Approach a projection screen that supports desktop sharing.
- 2. On the right-click menu, click Share Desktop.
- To stop sharing your desktop, click Stop Desktop Sharing on the right-click menu.

## Sharing a webcam

## About this task

To share a webcam with other users in the AvayaLive  $^{\text{\tiny M}}$  Engage environment:

## **Procedure**

 Enter a meeting room and walk close to the Web surface that is pre-configured to function as a live webcam wall.

- 2. Right-click and select Collaboration
- Select Share webcam.

## Uploading a media file

### About this task

To upload a media file in the AvayaLive<sup>™</sup> Engage environment:

#### Procedure

- Enter a meeting room and walk close to the Web surface.
- 2. Right-click the Web surface, and select Options.
- 3. Select Upload media....
- Browse and choose a media file that you want to upload, and click Open.

## **Visual indicators**

| Visual<br>Indicators | Name or<br>Location                                 | Purpose                                                                                                    |
|----------------------|-----------------------------------------------------|----------------------------------------------------------------------------------------------------|
| Mute/<br>Unmute Chat | The status bar is placed in the bottom-left corner. | The status bar that indicates the audio and chat status. You can mute or unmute the audio from the status bar. |
| BackHall             | The minimap is placed in the bottom-right corner.   | The blue cursor on<br>the minimap that<br>indicates your<br>location in the<br>environment.                    |
| <b>₽</b>             | An off-screen listener icon                         | The icon that indicates the presence of another user within the listening range.                               |
| 4 → € 0              | A Web page projection toolbar                       | A toolbar that is used to manage your shared Web page.                                                         |

May 2013